# EnviroAtlas Interactive Map

User's Guide

July 2016 1

## **Contents**

| Contents                                         | 2  |
|--------------------------------------------------|----|
| About EnviroAtlas                                | 4  |
| Interactive Map Disclaimer                       | 4  |
| Interactive Map Start Location                   | 5  |
| Interactive Map Functionality                    | 6  |
| EnviroAtlas Layers and Other Map Layers          | 8  |
| Ecosystem Services and Biodiversity Layers       | 8  |
| People and Built Spaces Layers                   | 9  |
| Supplemental Maps Layers                         | 9  |
| Layer Functionality                              | 9  |
| How to Interact With Map Table of Contents (TOC) | 10 |
| Change Symbology                                 | 12 |
| Identify Tool                                    | 13 |
| Map Navigation and Display Tools                 | 13 |
| Clear Layers                                     | 13 |
| Data Layer Matrix                                | 13 |
| Help Document                                    | 13 |
| Location Search Box                              | 14 |
| Full Screen/Basemap/Navigate                     | 14 |
| Overview Map                                     | 15 |
| Coordinate Tools                                 | 15 |
| Analysis Tools                                   | 17 |
| Analyze Ecosystem Services Tool                  | 17 |
| Navigate HUC 12 Catchments Tool                  | 19 |
| Raindrop Tool                                    | 20 |
| Elevation Data Tool                              | 22 |
| Mapping Tools                                    | 23 |
| Bookmarks                                        | 23 |
| Draw and Measure                                 | 24 |
| Map Legend                                       | 24 |
| Print                                            | 25 |
| Add Shapefile to Map                             | 25 |
| Import Excel/CSV Lat/Long File                   | 28 |
| Add Map Service                                  | 30 |
| Future Scenarios (COMING SOON!)                  | 31 |
| Climate Scenario Viewer                          | 31 |

| Climate Scenario Viewer Functionality                           | 32 |
|-----------------------------------------------------------------|----|
| Displaying Climate Scenario Viewer Data for a Single Year       | 32 |
| Displaying Climate Scenario Viewer Data for a Sequence of Years | 33 |
| EnviroAtlas Change Analysis Tool (ECAT)                         | 35 |
| EnviroAtlas Change Analysis Tool Functionality                  | 35 |
| Additional EnviroAtlas Notes                                    | 37 |

#### **About EnviroAtlas**

EnviroAtlas is a collection of tools and resources to provide data, research, and analysis on the relationships between nature, people, health, and the economy.

EnviroAtlas is designed for use by government, professional, academic, and community users as well as members of the public with an interest in ecosystem services, clean air, water resources, hazard mitigation, recreation, wildlife, conservation, climate, transportation, land use, health, and sustainable and healthy communities.

The EnviroAtlas interactive map displays spatial data layers grouped by category at the national level and for select communities. These data layers depict environmental metrics calculated or modeled by EPA and its partners, and may be referred to as "metrics" or "layers" in EnviroAtlas documentation. Map layer exploration is facilitated by the navigation toolbar (for zooming in and out, panning, and re-centering the map), bookmarks to commonly used locations, feature identification, and a locator (overview) map.

For additional information about EnviroAtlas, please see the EnviroAtlas home page.

#### **Interactive Map Disclaimer**

The EnviroAtlas interactive map initially shows several images and text while the map loads. Once loading is complete, the EnviroAtlas use disclaimer pop-up displays with an opportunity to accept the terms and conditions of the disclaimer. This disclaimer pop-up contains two tabs: the **Main** tab with the user agreement, and the **Demo Video** tab which contains a link to the "Welcome to EnviroAtlas" video, explained below. After reading the terms

Disclaime Main Demo Video We strongly encourage you to view the demo video before using the Interactive Map, as some functionality may not be immediately obvious. You can also browse through the Help document (access from upper right corner of the map). EnviroAtlas does not require special software, technical expertise, or a scientific background. It is designed for use by government, professional, academic, and community users, as well as members of the It is the responsibility of the user to read and evaluate dataset limitations, restrictions, and intended use. To the best of our knowledge, the data and information on this website are accurate, but no warranty expressed or implied, is made regarding the accuracy or utility of the data for general or scientific purposes, nor shall the act of distribution constitute any such warranty. All modeled geographic data are, by their nature, imperfect; the data provided in this Atlas should not be taken as absolute truth but as the best approximation of the truth based on the best available data. For site-specific data, EnviroAtlas data will not replace "boots-on-the-ground measurements" or local knowledge. Better local data may be available from local sources. Neither EPA, EPA contractors, nor any other organizations cooperating with EPA assume any responsibility for damages or other liabilities related to the accuracy, availability, use or misuse of the information provided on this website. EPA reserves the right to change information at any time without public notice. Any errors or omissions should be reported to the EnviroAtlas Team. We are always happy to hear your feedback and use that feedback for future enhancements. I understand and agree to the terms and conditions of this disclaimer. Don't show again Contact Us Disagree

and conditions for use on the Main tab, select the Agree button to proceed to the map. If desired, check the **Don't show again** box to bypass the disclaimer pop-up on subsequent visits to EnviroAtlas (bypass remains until the browser cookies and history are cleared). The Contact Us button opens a separate window comments to the EPA EnviroAtlas (EnviroAtlas@epa.gov). team Selecting the **Disagree** button opens the EnviroAtlas website.

The disclaimer may be viewed at any time from within the interactive map by clicking the **Mapping Tools** link and selecting **Re-open Introduction Page**.

The **Demo Video** tab contains a link to a short video demonstrating some of the functionality within the EnviroAtlas Interactive Map. By clicking the blue "View Demo Video" text link or the "Welcome to EnviroAtlas Demonstration Video" image, the video file opens in a new browser window (browser pop-ups must be enabled). Return to the **Main** tab by selecting the **Back to Main Tab** button and then **Agree** to the terms and conditions of the disclaimer to continue to the EnviroAtlas Interactive Map.

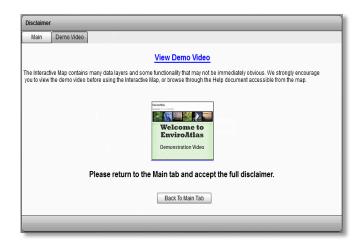

#### **Interactive Map Start Location**

Once the disclaimer is accepted, the interactive map offers dropdown menus to select a starting location for the map. Select a state from the **State (Required)** dropdown (currently only the 48 contiguous states are available in the list) and, optionally, a county within the selected state. If no county is selected, the state boundary is used for the starting location.

When the selection box is empty, typing in the first letter of a state (or county for the optional county menu) scrolls in the list to that letter. For example, typing "i" in the blank **State** (**Required**) selection box moves the scroll list to "Idaho" – the first state in the list starting with "i". Once a state is selected, the county list is populated and one county may then be selected. Once the state or state and county have been selected, click the **Go to my start location!** button. The Interactive Map zooms to the selected location.

The map automatically displays state and county boundary lines for reference. To turn off these layers, click on **Supplemental Maps** in the ribbon above the map to access the Supplemental Maps table of contents, and uncheck the layers in the Boundaries category.

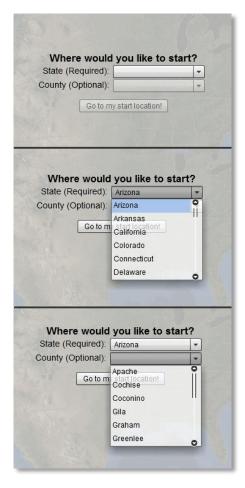

#### **Interactive Map Functionality**

The EnviroAtlas Interactive Map contains links in the ribbon above the map which allow for exploration of mapped layers. The links include map visualization capabilities and analysis tools. Upon selection, each link provides a popup window with additional functionality.

The first two links, **Ecosystem Services and Biodiversity** and **People and Built Spaces**, allow for the display of map layers created specifically for EnviroAtlas. The third link, **Supplemental Maps**, contains data incorporated from EnviroAtlas and other sources designed to augment EnviroAtlas layers. The fourth link, **Future Scenarios**, is to data that EnviroAtlas has incorporated and created tools to display the data.

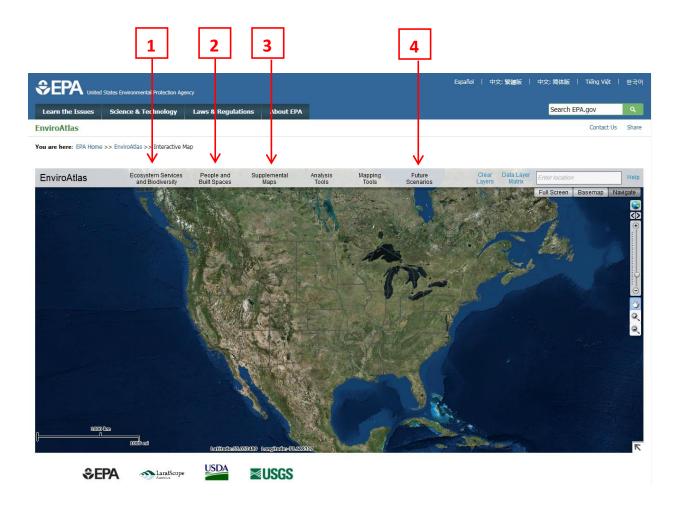

- 1. <u>Ecosystem Services and Biodiversity</u> provides a selection of Ecosystem Services data at the national level and for select communities.
- 2. People and Built Spaces provides a selection of national and community demographic data.
- 3. Supplemental Maps provides a selection of a variety of supplemental geographic information from various sources.
- Future Scenarios access tools to view climate scenarios and data. (COMING SOON!)

Analysis, map navigation, and map display tools comprise the remainder of the links.

- 5. <u>Analysis Tools</u> facilitates geospatial analysis and visualization of EnviroAtlas and related data.
- 6. <u>Mapping Tools</u> provides resources for map navigation, draw and measure, adding local data, display, printing, and EnviroAtlas disclaimer.
- 7. <u>Clear Layers</u> removes all layers currently displayed in the map with one mouse click.
- 8. <u>Data Layer Matrix</u> opens a PDF table displaying all available EnviroAtlas national and community layers and the categories in which the layer is available.
- 9. Location Search Box navigates the map to a location by entering the location name or address.
- 10. <u>Full Screen/Basemap/Navigate</u> provides three additional options for map display and navigation, which are explained in detail in the next section of this document.
- 11. Overview Map opens an overview map with an inset box showing the current geographic extent of the main map. Click the arrow to open and close the overview map.

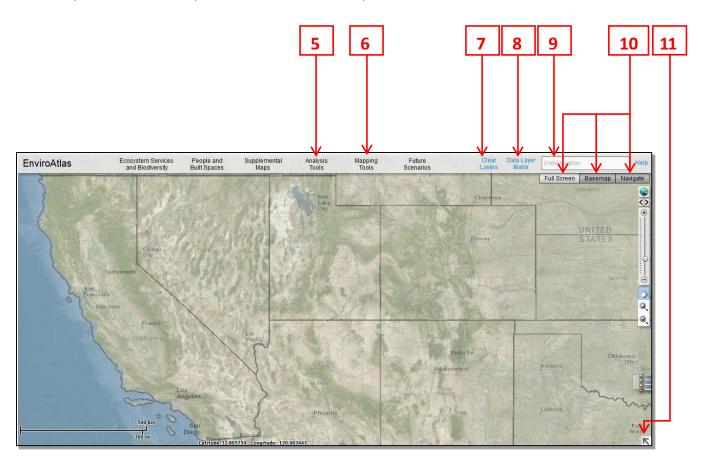

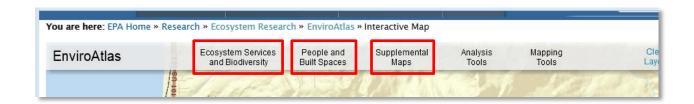

#### **EnviroAtlas Layers and Other Map Layers**

To access map layers, click the link for **Ecosystem Services and Biodiversity**, **People and Built Spaces**, or **Supplemental Maps**. In each case, a pop-up provides a selection of layers to display in the interactive map. This pop-up is referred to as the Table of Contents (TOC). For detailed guidance on TOC functionality, please see the section titled "How to Interact with Map Table of Contents (TOC)."

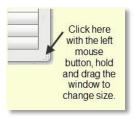

NOTE: To move most pop-up windows in EnviroAtlas, simply click and drag the title bar. To resize, click and drag the lower right corner of the pop-up.

#### **Ecosystem Services and Biodiversity Layers**

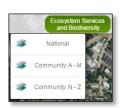

The **Ecosystem Services and Biodiversity** link provides layer choices developed for the National and selected Community geographic extents. After selecting the geographic extent of interest, the TOC pop-up will appear with layer choices.

The geographic extent of the National layers includes the conterminous 48 United States. EPA and EnviroAtlas partners have developed these layers to help governments, researchers, and other interested parties understand the status and impacts of Ecosystem Services within a watershed or region. As shown earlier, National layers are arranged in seven categories:

- 1. Clean Air

  National

   Clean Air

  2. Clean and Plentiful Water

  Clean Air

  3. Natural Hazard Mitigation
  - 4. Climate Stabilization
  - 5. Recreation, Culture, and Aesthetics
  - 6. Food, Fuel, and Materials
  - 7. Biodiversity Conservation

Most of the National layers available in the interactive map through the Ecosystem Services and Biodiversity link are summarized by 12-digit hydrological unit code (HUC).

Community layers are continually being created and new communities are included in EnviroAtlas. Layers are arranged by community, and are organized in the same categories as the National layers. The Community layers are designed to be used in conjunction with the national-scale

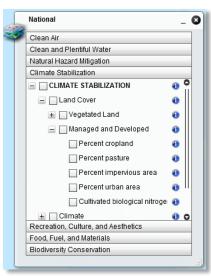

layers. Each community includes layers that have been summarized by US Census Bureau block group. The defined boundaries for the community are based on selected block groups within the 2010 US Census Bureau Urban Area boundary for the community.

#### **People and Built Spaces Layers**

The **People and Built Spaces** link contains layers associated with demographics and built environments. Demographic layers make up the majority of these datasets. They are displayed as National census tract level polygon data and Community census block group point (centroid) data.

The National Demographics category includes layers which are designed to be overlaid other national data. The People and Built Spaces – National category contains information about additional demographics, housing, employment, and accessibility for the entire US by census tract from 2010.

The Community layers display information about populations vulnerable to detrimental impacts to the environment due to age or economic disadvantage. Also, information relating to schools and day care facilities are included. These are displayed as graduated point symbols.

#### **Supplemental Maps Layers**

The **Supplemental Maps** link contains layers that provide context and additional information for exploring Ecosystem Services along with natural and human-altered landscape features.

Supplemental Maps layers are divided into:

- 1. Boundaries
- 2. Biophysical Data Vector
- 3. Land Cover and Biophysical Data Raster Community
- 4. Land Cover and Biophysical Data Raster National
- 5. EPA WATERS Data

A variety of layers including rivers, wetlands, political and other boundaries, USGS Gap Analysis Program (GAP) data, EPA Ecoregions, high-resolution land cover data for communities, impaired stream reaches, etc. are included under **Supplemental Maps**. Unlike most other layers, these layers are mapped with unique boundaries and may not be organized by HUC or Census Bureau boundaries. More information about each layer may be accessed by clicking the **blue circular "i" icon** and selecting the **Data Fact Sheet** link.

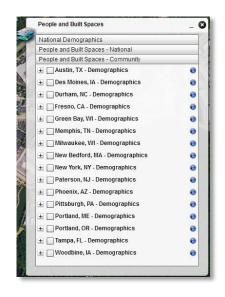

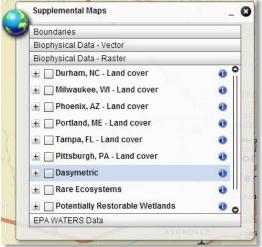

#### **Layer Functionality**

The EnviroAtlas interactive map includes a variety of functions which act upon the map layers. These functions range from simple tasks such as turning layers on and off, to more complex functions such as modifying the appearance of a layer in the map (also called "change symbology"). In addition, detailed information about the contents of individual layers may be obtained. Much of this functionality is accessible through the TOC.

# How to Interact With Map Table of Contents (TOC)

Within each TOC pop-up, layers are arranged by category. For example, the Ecosystem Services and Biodiversity – National layers are arranged in seven categories:

- 1. Clean Air
- 2. Clean and Plentiful Water
- 3. Natural Hazard Mitigation
- 4. Climate Stabilization
- 5. Recreation, Culture, and Aesthetics
- 6. Food, Fuel, and Materials
- 7. Biodiversity Conservation

Click on a category name to reveal a list of map layers that belong to that category. In the example at right, the Clean Air category displays a subset of Clean Air map layers.

Users may interact with the named items in each TOC via the plus/minus sign, the checkbox, and the blue circular "i" icon.

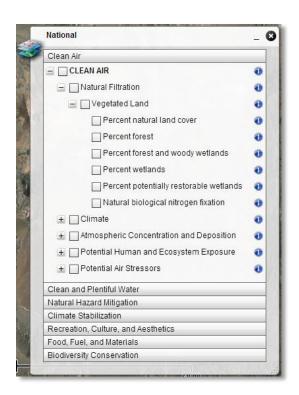

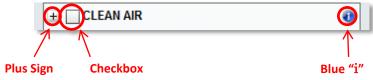

The plus sign ("+") indicates that individual layers are collapsed into the category to save space in the TOC and to

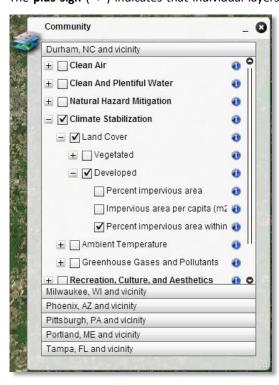

provide thematic grouping. Many of the categories contain additional levels of subcategories which further refine the layer(s) within the overall category. Once clicked, the plus sign becomes a **minus sign** ("-") and reveals the subcategory or theme names or individual layers in the category. To view the available layer names, click the plus signs to expand the TOC. The example at the right shows that the Climate Stabilization category is comprised of three subcategories (Land Cover, Ambient Temperature, and Greenhouse Gasses and Pollutants), the Land Cover subcategory contains two additional subcategories (Vegetated and Developed), and the Developed subcategory contains three EnviroAtlas layers.

When expanded beyond the size of the TOC window, the TOC displays a scroll bar to view the list of additional subcategories and layers. Use the scroll bar or scroll arrows to view all available choices, or change the window size by clicking and dragging the lower-right corner of the pop-up. Click the **minus sign** ("-") to return the TOC to the collapsed state for the selected category or subcategory.

The **checkbox** controls whether the layer is displayed in the interactive map. Click the **checkbox** to display a layer on the map. The upper level theme, subcategory and category

checkboxes will be checked on automatically. *Multiple layers may be selected simultaneously, but only the top layer will be visible on the map.* 

When a layer is displayed, the Map Legend pop-up displays automatically. Legend and map display is delayed slightly when first loading the layer. This is normal behavior. Legends for each displayed layer appear in the pop-up. Use the scroll bar or scroll arrows on the right of the pop-up, or click and drag to resize the legend pop-up to view more information.

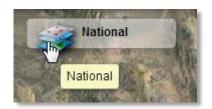

To minimize most pop-ups, click the "\_" in the upper right corner of the pop-up. To open the minimized pop-up, click the icon on the left side of the minimized pop-up (shown at left for National TOC). To dismiss the TOC or other pop-ups, click the "X" in the upper right corner.

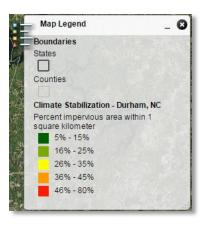

The **blue circular** "**i**" **icon** to the right of the category or layer name indicates that supporting information and display modification settings are available for the layer or category. Clicking the icon reveals these possible choices:

- **Map Description** provides a short description of the layer or category.
- Data Fact Sheet displays the layer's EnviroAtlas Fact Sheet PDF (if one is available) in a new browser window or tab.
- Access Web Service opens a new browser window showing the layer's web service REST page.
- Metadata/Download opens a new browser window to the <u>EPA Environmental Dataset Gateway</u> (<u>EDG</u>) metadata for the layer. A download link is available on this page. The metadata is also uploaded to and available from Data.gov.
- **Zoom to** zooms the map to the extent of the highlighted layer (*not available for every layer*).
- **Open Map Legend** displays a pop-up with the map legend if the legend is not already open.
- Transparency provides a slider bar to set transparency for the layer or category (not available for every layer).
- Change Symbology displays a separate pop-up with options for changing map symbols on the selected layer. This option is explained in greater detail in the "Change Symbology" section. Note: Change

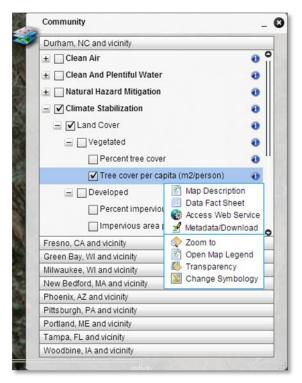

Symbology is not available for every layer. Change Symbology is available for most layers in "Ecosystem Services and Biodiversity" and is not available for "Supplemental Maps" or "People and Built Spaces".

#### **Change Symbology**

For most layers in the Ecosystem Services and Biodiversity TOCs, the **Change Symbology** tool is available to facilitate modifying the appearance of the map layers. The tool provides options to reclassify the map layer and adjust its transparency of the reclassified map. The tool is accessed by clicking on the **blue circular "i" icon** next to a layer name in the Table of Contents. The Change Symbology pop-up menu displays the modified legend and the following setting options for the layer:

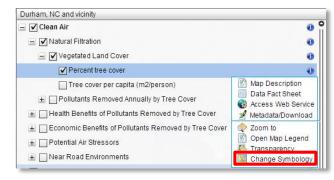

- <u>Classification</u> provides three classification methods:
  - Natural Breaks (Jenks method) classes are based on natural groupings in the data, maximizing differences between classes.
  - Quantile classes are created by assigning an equal number of features per class. The default EnviroAtlas layer classification in the TOC uses five-class quantile (or quintile) classification.
  - Equal Interval classes are split into equal value ranges based on the minimum and maximum values.
- <u>Number of classes</u> provides the number of classes in the classification, with a minimum of four and a maximum of 12.
- <u>Higher values</u> the color assignment of the highest values in the classification.
- <u>Lower values</u> the color assignment of the lowest values in the classification. Each class between the highest and lowest values is assigned an intermediate color between the two.
- <u>Transparency</u> assigns a transparency of the layer from 0.00 (completely transparent) to 1.00 (completely opaque).
- <u>Clear this layer</u> button turns the layer off and closes the Change Symbology pop-up window.
- FOR COMMUNITY LAYERS ONLY: Classify all communities the Classify all communities button classifies the values across all communities in the TOC rather than just the selected community. Once the Classify all communities button is clicked, the button toggles to Classify selected community, which returns the map to the originally selected layer and symbology. The graphic (right) shows Durham, NC as the selected community while the classification is displaying data for all communities. When classifying all communities, an option to click on the Find communities button is provided. This button opens the Bookmarks window. Click on the desired community in the Bookmarks tool (described in the Mapping Tools section). Once a community is selected, the map will pan and zoom to the selected community.
- FOR COMMUNITY LAYERS ONLY: Display Block Group Boundaries – check this box to display Census Block Group boundaries for the EnviroAltas communities.

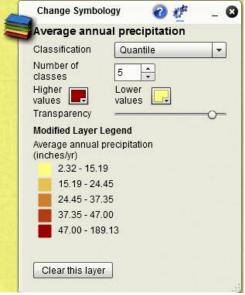

National Change Symbology menu

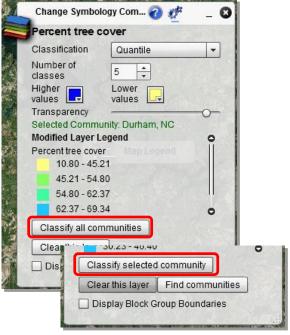

Community Change Symbology menus

Changed symbology persists until the Change Symbology pop-up is dismissed.

NOTE: The Change Symbology legend in the current version of EnviroAtlas limits the number of digits after the decimal place to two. For some layers, this limitation may result in class values not displaying accurately. For these layers, the range of values can be obtained by looking at the map legend classification for the layer in the TOC.

#### **Identify Tool**

Identifying values for features displayed on the map is available for select map layers. When a layer in either the **Ecosystem Services and Biodiversity** TOC (both National and Community) or **People and Built Spaces** (Community layers only) TOC is selected for display, left-clicking on a mapped feature highlights the feature (HUC or census block group) and invokes a new pop-up showing the layer's data value for the feature.

When more than one layer is displayed, multiple features may be selected when a map location is interactively queried. Data values for each feature in each layer are populated in the pop-up and may be viewed by clicking on the forward and backward arrows in the top bar. The text between the arrows indicates how many "pages" of values are visible. Dismiss the pop-up for all pages by clicking the "X" in the upper right corner.

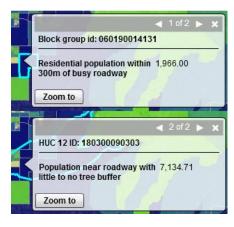

Example of identify pop-up pages for two displayed layers.

NOTE: The Identify pop-up limits the number of digits after the decimal place to two. For some layers, this limitation may result in data values appearing incomplete. For these layers, the range of values can be obtained by looking at the map legend classification for the layer in the TOC.

#### **Map Navigation and Display Tools**

EnviroAtlas provides multiple methods to navigate within the map, modify the display, and obtain map extent and coordinate information.

#### **Clear Layers**

Clear Layers on the menu bar removes all layers from the Interactive Map – including any open tool. Clicking Clear Layers refreshes the map without reloading layers or adjusting the map extent. This function is useful when a clean start with the map layers is desired without restarting the Interactive Map page.

#### **Data Layer Matrix**

The **Data Layer Matrix** item on the menu bar opens a new browser tab containing a table (PDF format) listing all EnviroAtlas Ecosystem Services and Biodiversity layers and the categories in which the layers reside. A link to the associated metadata is also provided in the table. This same table is accessible through the <u>EnviroAtlas Data website</u> as a PDF, text file, or MS Excel® xls spreadsheet.

#### **Help Document**

Clicking **Help** in the menu bar opens this help document – "EnviroAtlas Interactive Map User's Guide."

#### **Location Search Box**

The location search box located in the upper-right corner of the interactive map allows for navigation of the map to a location by entering the place name, street address, city and state, or ZIP Code.

For common place names, several choices are displayed. The scroll bar or scroll arrows may be used to find the exact location needed.

# Ridgewood XX Ridgewood, New Jersey, United XX Ridgewood, California, United SX Ridgewood, Colorado, United SX Ridgewood, Caddo Parish, Loui Ridgewood, Illinois, United State Ridgewood, Indiana, United State O O

#### Full Screen/Basemap/Navigate

The **Full Screen** button expands the map to the full extent of the computer screen. This is particularly useful when viewing a large geographic area. In Full Screen mode, the EnviroAtlas website borders and browser tools are removed to maximize the map size on the computer screen. To switch back to regular viewing, click **Full Screen** again, or the use the Escape (Esc) key on the computer keyboard. **NOTE:** Full Screen mode limits keyboard functions for most characters.

The **Basemap** button offers several options for changing the base map, which is the underlying map image for all EnviroAtlas layers. Different sources of aerial imagery, topographic, and street maps are available. To aid in the discovery of a suitable base map, the slider bar at the bottom of the pop-up window cycles through options of individual or combined base maps.

The **Navigate** button displays navigation tools directly on the interactive map. These tools provide most navigation functions in a convenient, compact group.

- Full Extent sets the map extent to the conterminous United States.
- Previous Extent sets the map extent to the previous location and zoom level.
- Next Extent sets the map extent to the next location and zoom level (active if the previous extent tool has been used).
- Zoom Slider Bar sets the map extent as circle moves up (zoom in) or down (zoom out) the bar. Also displays the map scale.
- Pan sets the map extent without changing the zoom level.
- Zoom In Box zooms in by interactively drawing a box around the area of interest. Click on the tool first, then draw the box on the map.
- Zoom Out Box zooms out by using the same method as the Zoom In Box.

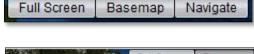

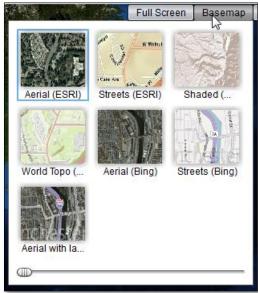

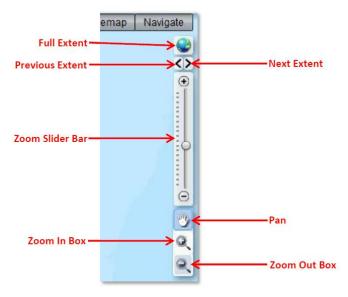

#### **Overview Map**

The **arrow** at the bottom-right corner of the interactive map provides access to an overview map. Click the **arrow** to open the overview map. A red-shaded inset box appears in the overview map showing the geographic extent of the main map. To pan to a different area in the main map, move the red-shaded inset box within the overview map to the desired area. Clicking the **arrow** on the upper-left side hides the overview map.

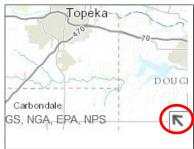

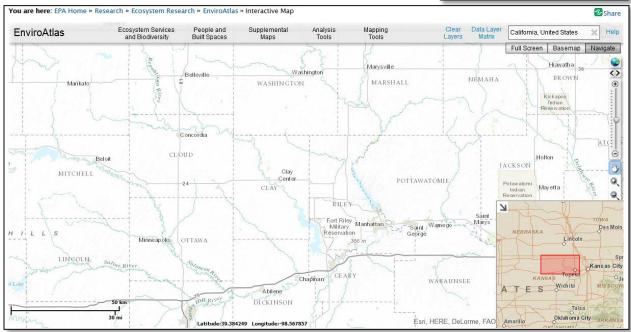

#### **Coordinate Tools**

Several options are available for interactively obtaining location coordinates from the map and navigating the map with known location coordinates. Right-click on the map to access these options.

Copy Map XY Coordinates To Clipboard — captures the coordinates of the mouse cursor position on the map at the time of the right click. The coordinates are copied to the computer clipboard and may be pasted into another computer application. The coordinates are reported in the EnviroAtlas native map projection (Web Mercator Auxiliary Sphere, WGS 1984, units in meters).

**Copy Projected XY Coordinates To Clipboard** – captures the coordinates of the mouse cursor position on the map at the time

Copy Map XY Coordinates To Clipboard
Copy Projected XY Coordinates To Clipboard
Go To XY Coordinates
Get Map Extent
Settings...
Global Settings...
About Adobe Flash Player 17.0.0.169...

- of the right click and reports them in three coordinate systems in a pop-up:

   WGS 1984 Latitude/Longitude in decimal degrees in the WGS 1984 datum.
  - DMS Latitude/Longitude in degrees-minutes-seconds in the WGS 1984 datum.
  - Map Web Mercator Auxiliary Sphere coordinates (in meters) in the WGS 1984 datum.

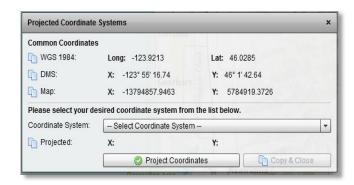

Copy the coordinates to the computer clipboard by clicking the **copy icon** ( ) to the left of the coordinate system name. Once copied, the coordinates may be pasted into another computer application. Future versions of the EnviroAtlas interactive map will contain additional projected coordinate systems which may be selected from the **Coordinate System** dropdown menu.

**Go To XY Coordinates** – navigates to a location on the interactive map based on coordinate input. The three options for coordinate input are:

- Current Map Coordinates input coordinates must be in the EnviroAtlas native coordinate system (Web Mercator Auxiliary Sphere, WGS 1984 datum, units in meters).
- Latitude and Longitude input coordinates must be in decimal degrees. This input assumes the coordinate datum is WGS 1984.
- Custom future versions of the EnviroAtlas Interactive Map will allow for input of coordinates collected in coordinate systems other than Web Mercator and Latitude/Longitude.

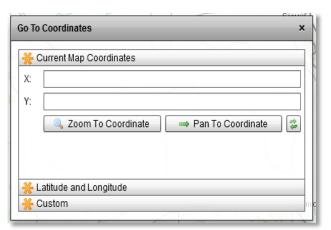

After entering the X and Y coordinate values, press either **Zoom To Coordinate** to zoom the Interactive Map to a larger scale centered on the coordinate location, or **Pan To Coordinate** to pan the Interactive Map so that it is centered on the coordinate location without changing the zoom level.

**Get Map Extent** – opens the Extent Grabber pop-up which reports the minimum and maximum X and Y coordinates of the map as currently displayed. The coordinates are displayed in the EnviroAtlas native coordinate system (Web Mercator Auxiliary Sphere, WGS 1984 datum, meters).

Extent is reported in four different formats which can be reused for other mapping applications: Config XML, Bookmark XML, String, and Programming Properties. For simple text of the current map extent (x min, y min, x max, and y max) select the String tab. Select the desired format and click **Copy Extent Format** to copy the format to the computer clipboard.

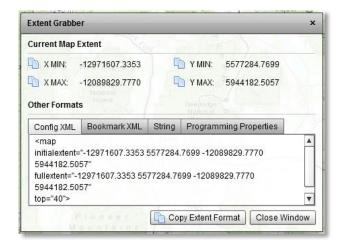

#### **Analysis Tools**

The **Analysis Tools** link provides three tools to assist in exploring and analyzing the data:

- 1. Analyze Ecosystem Services
- 2. Navigate HUC 12 Catchments
- 3. Raindrop Tool
- 4. Elevation Data

NOTE: Some of these tools are still under development and are for demonstration purposes only. The tools and data are provided as an example of the tool functionality.

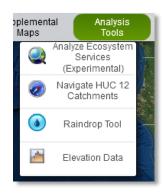

#### **Analyze Ecosystem Services Tool**

**Analyze Ecosystem Services** is an interactive mapping tool that displays index values for the seven ecosystem services within a selected 12-digit HUC. The index values for each ecosystem service, which range from 0 to 1.5, represent the degree to which certain ecosystem attributes within the HUC, when analyzed together, are able to mitigate stressors and maximize human health benefits. Separate index values are displayed for each ecosystem services category in graphical and tabular formats.

To use the **Analyze Ecosystem Services** tool, open the tool and click the **Activate Tool** button to enable HUC selection. Move the mouse pointer ( ) over the location of interest on the map and click.

The **Analyze Ecosystem Services** tool displays the selected HUC in the map along with a pop-up window. The pop-up initially shows a radar chart depicting the index value for each of the ecosystem services along the seven spokes of the chart.

Multiple HUCs may be displayed simultaneously to facilitate comparison. Select another location on the map to display another HUC. The radar graph for the each newly-selected HUC is superimposed on the previous graph. In

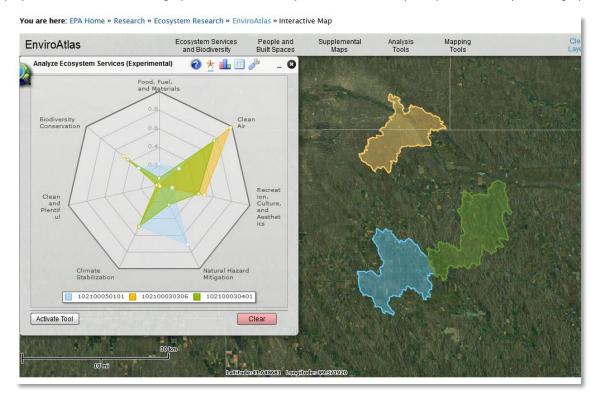

the example above for HUC 102100030306 and 102100030401, the index value is lowest for the Food, Fuel, and Materials and the Clean and Plentiful Water ecosystem services categories. This indicates that ecosystem attributes which are known to provide human benefits in the Food, Fuel, and Materials and Clean and Plentiful Water categories are lacking. The highest index value is in the Clean Air ecosystem services category which indicates that ecosystem attributes in these HUCs offer comparatively better human benefits in that category. In this example, HUC 102100050101 is comprised of ecosystem attributes showing a higher index value for the Natural Hazard Mitigation ecosystem services category.

There are alternate ways to view the index values for the selected HUC. Click the **bar chart icon** ( **b** ) to display the index values for the HUCs in a bar chart format.

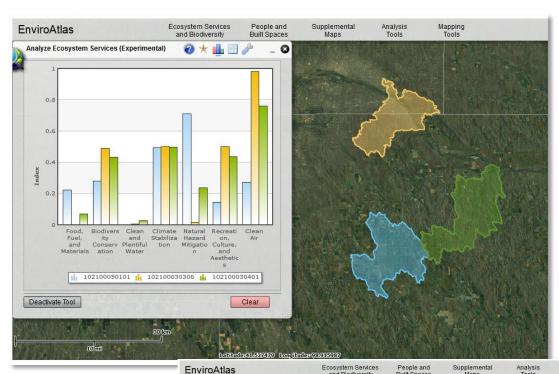

Click the **table** icon ( ) to display a table with the values for the individual ecosystem attributes that are used to calculate the index for each ecosystem service.

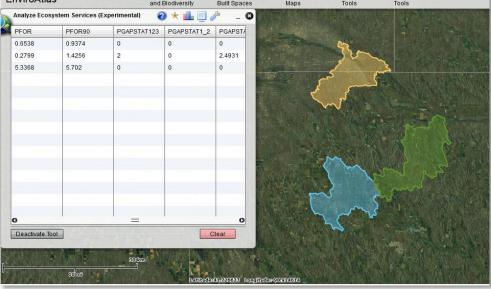

The **settings** icon ( ) has three tabs of information:

- Map clicking on the checkbox allows the map to automatically pan and zoom to the selected HUC.
- Field Assignment by placing values from 0 to 1 in a variable column and the associated Ecosystem service category row, the selected HUC will display the graph using the fields assigned.
- Field Normalization by modifying the minimum and maximum values of the variable, the field normalization in conjunction with the field assignment create a weighting used to populate the graph for each HUC selected after the changes are made. For information about the calculations, please contact the EnviroAtlas team.

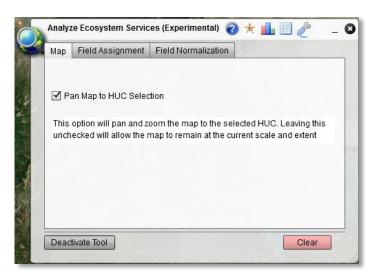

Only 12 distinctly colored HUCs are able to be displayed on the map simultaneously, however, the graphs can display additional HUCs. As HUCs are added to the map and graphs, the ability to discern them may become difficult. Graphs for any of the HUCs may be turned off by clicking the HUC number in the widget's legend.

#### **Navigate HUC 12 Catchments Tool**

The Navigate HUC 12 Catchments Tool allows users to click on any location in the conterminous US, navigate to the nearest stream, and navigate upstream or downstream hydrologic unit codes (HUCs) within the stream network. Users may choose to select HUCs either upstream or downstream by filtering for distance (stream kilometers) or, eventually, by time of travel (days) from an interactively-selected point. When filtering HUCs by distance, the Value Stop slider bar allows the user to select the distance to search upstream or downstream, with a maximum of 250

km. A second slider bar, the Count Stop, sets the maximum number of HUCs to return in the search, not to exceed 100 HUCs.

NOTE: The following section is being updated to provide better Time of Travel estimates – therefore, time is disabled as of this document date. When filtering HUCs by time, the Value Stop slider bar allows the user to select the time of travel, in half-day increments. The minimum number of days is one and the maximum is five. The Count Stop slider bar functions as described above, setting the maximum number of HUCs to return in the search. No more than 100 HUCs will be returned for any point.

To save the selected HUC boundaries and export to a shapefile format, the user must click the **Select to Save HUC Shapefile** checkbox <u>before</u> interactively selecting a search point. Users must also have pop-ups enabled on their web browser. With the checkbox selected, once the user selects a location on the map and the HUCs display on the map, a new button appears in the tool pop-up: **Download HUC Shapefile**. Click this button to download a compressed shapefile to a local drive. The shapefile will only include the HUCs selected after each point is analyzed and must be saved as separate files for each query.

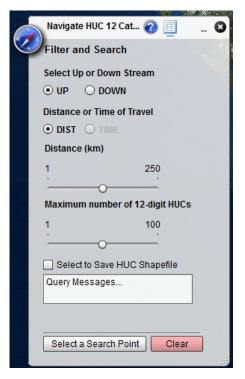

Once the filters are set, the user may then click **Select a Search Point**. The user can interactively select HUCs by moving the mouse pointer ( ) over the location of interest on the map and clicking. The query results display the selected upstream or downstream HUCs as shaded polygons along the stream course.

Since the query for HUCs may take a moment, the status of the query is displayed in the white text box below the **Select to Save HUC Shapefile** checkbox. Please note, the further the distance or the greater number of HUCs selected may increase the processing time for results.

By choosing a light-shaded base map, users may find it easier to visualize the selected HUCs. The graphic below shows the shaded HUCs displayed over the "Shaded (Esri)" base map.

**NOTE:** The tool continues to allow users to select search points (and save shapefiles) while the mouse pointer shows the magnifying glass. To return to EnviroAtlas map functions, close the Navigate HUC 12 Catchments tool or click on the **Select a Search Point** button to unselect this action and leave the tool open. The mouse pointer should revert to a pointer arrow when the button is unselected.

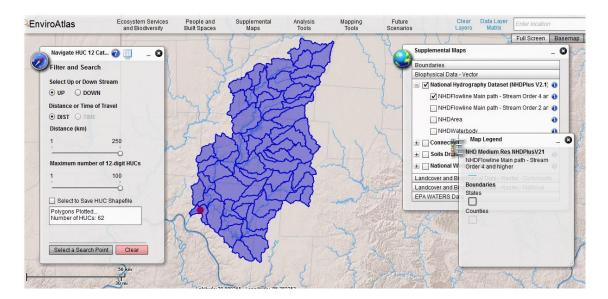

### **Raindrop Tool**

The **Raindrop Tool** generates a raindrop flow path (linear feature) based on the interactive selection of a location and returns the distance to the nearest water feature as depicted in National Hydrography Dataset Plus (NHDPlus). The tool pop-up window includes three icons at the top: **Results** ( ), **Settings** ( ), and **Help** ( ).

NOTE: It may be helpful to display the NHD Flowlines layer while using this tool to provide context. The NHD Flowlines layer is in the Supplemental Maps link, within the Biophysical Data – Vector category. This tool is built using nationally available 30 meter elevation data; it does not account for buildings or engineered stormwater infrastructure (such as culverts and pipes) and is not for use in heavily engineered locations.

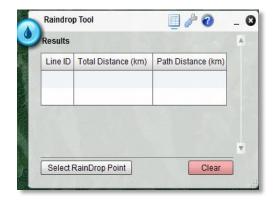

To use the **Raindrop Tool** with default settings, simply click the **Select Raindrop Point** button, move the mouse pointer ( ) over the location of interest on the map and click. The tool returns a line showing the flow path of water from the point selected to the nearest water body. The map zooms to the scale and location where the flow path line is returned.

**Raindrop Tool** settings may be adjusted if the default settings do not provide the desired results. Click on the **Settings** icon ( ) to access these:

- Line Thickness and Color: Use the slider bar to set the line thickness. Click the color box to select the line color. The default is a 2-point yellow line.
- Max Distance (km): Use the slider bar to set the maximum distance the raindrop will travel, from 0 to 5 kilometers. The default is 5 kilometers.
- Snap Distance (km): Use the slider bar to set the distance the raindrop will travel before snapping to the nearest NHDPlus water feature. The default snap distance is 2 kilometers.

Once the filters are set, click the **Select Raindrop Point** button. Move the mouse pointer ( ) over the location of interest on the map and click. If the Max Distance and Snap Distance criteria are met, the flowline displays on the map with red circles indicating the starting point (large red circle at the selected point) and ending point (smaller red circle).

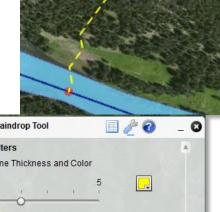

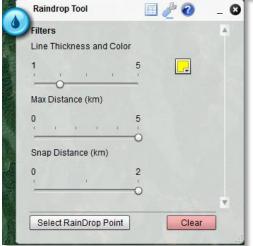

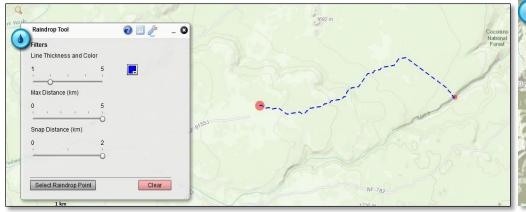

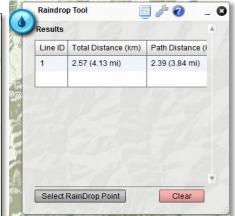

Click the **Results** icon ( ) to find the total and path distance values from the selected point to the nearest NHDPlus water body. **Several points may be selected and flowlines displayed on the map simultaneously, however only the last raindrop point is reported in the Results table. To remove the graphic features from the map, click the red <b>Clear** button.

NOTE: Raindrop points can continue to be selected while the mouse pointer shows the magnifying glass. To return to EnviroAtlas map functions, close the **Raindrop Tool** or click on the **Select Raindrop Point** button to leave the tool open. The mouse pointer reverts to an arrow.

#### **Elevation Data Tool**

The **Elevation Data** tool provides the elevation at a selected point on the map or generates an elevation profile graph based on an interactively-drawn line. The elevation data are reported in meters above mean sea level and are based on topographic data collected by the NASA Shuttle Radar Topography Mission (SRTM).

To obtain an elevation value at a point on the map, select the **point** icon ( ) then click on the map location. A pop-up displays the elevation at the point.

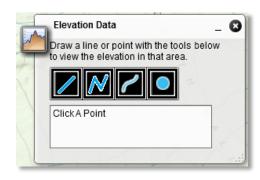

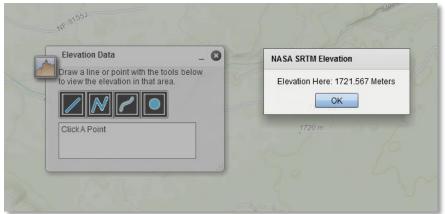

Three methods are available to generate an elevation profile graph:

- **Draw A Straight Line** ( ) draw a single straight line along the desired profile transect by clicking and holding the mouse button at the beginning point of the profile, then releasing the mouse button at the end point of the profile.
- **Draw A Polyline** ( ) starting with a single click at the desired beginning point of the profile transect, draw a single line consisting of a series of straight lines connected with mouse clicks. Double click at the end point of the profile.
- **Draw A Freehand Line** ( ) draw a single line (which may contain curves) along the desired profile transect by clicking and holding the mouse button at the beginning of the profile, then releasing the mouse button at the end point of the profile.

The elevation profile graph displays in a pop-up window. Hover the mouse pointer over the profile line to see the distance along the profile and the elevation value at a particular point.

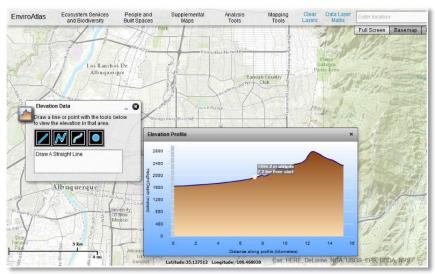

#### **Mapping Tools**

The Mapping Tools provides utilities for additional map interactions:

- 1. Bookmarks
- 2. Draw and Measure
- 3. Map Legend
- 4. Print
- 5. Add Shapefile to Map
- 6. Import Excel/CSV Lat/Long File
- 7. Add Map Service
- 8. Re-open Introduction Page

#### **Bookmarks**

The **Bookmarks** tool provides the ability to save and move to a location on the map. Several geographic areas are pre-configured in the EnviroAtlas Bookmarks pop-up. Click a geographic location name to reposition the map at the location, scaled to the extent of the geographic area. To add a new bookmark, zoom and/or pan to the desired area, click the **Add Bookmark** tool ( ), type a name for the bookmark, and click **Add Bookmark**. The new bookmark will be added to the bottom of the Bookmarks list and is stored locally in the browser cache (in the user's browser settings). Note: if the browser cache is cleared, the bookmarks created will no longer be saved. To permanently save the spatial extent, use the Coordinate tools that are available by right-clicking on the map.

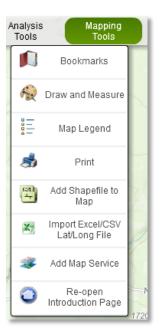

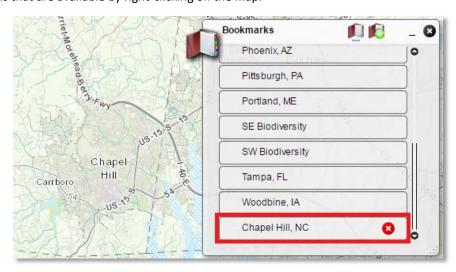

To delete a bookmark, click the red 'x' button next to the bookmark name. Pre-configured bookmarks cannot be deleted.

#### **Draw and Measure**

The **Draw and Measure** tools allow points, lines, polygons, and text to be placed on the map. Measurement values (if activated) for the features drawn can also be displayed: lengths for lines, and areas and perimeters for polygons. To discover the function of each feature creation tool, hover the mouse over a tool to see a pop-up describing the tool.

To add a feature, click on the desired feature creation tool. When the feature creation tool is selected, its icon displays with a blue highlight. Before creating a new feature, the feature properties can be customized for the feature being created. Note that line and polygon features also support measurement values, which must be activated by checking the **Show Measurements** check box.

To add most line or polygon features, hold down the mouse button and click at the desired start location on the map to define the feature extent, then let go to finish the feature. For the Draw Line and Draw Polygon features, double click to complete the feature. To add a point feature, simply click the map at the desired location. *Note: For drawing measurements to display, the feature must be activated and units must be set before a feature is created to display on the map.* 

To add text using the text tool, the text string needs to be specified in the Text input box first, then click the map to place the text.

Click Clear drawings to remove added features or text.

Drawings and text are temporary and only visible when the Draw tools are active or minimized. The drawings are located on a graphics layer which is automatically instantiated when the widget is opened for the first time. These features are removed from the map display when the **Draw and Measure** tools are closed. Features and text will reappear when the **Draw and Measure** tools are reactivated.

#### **Map Legend**

The Map Legend tool provides a dynamic legend that automatically updates if the visibility of a layer or sublayer changes. The order in which layers appear in the Legend corresponds to the layer order in the TOC. This Map Legend will display with selected layers in the TOCs and is provided here for convenience if the widget is closed or removed from the display. Change Symbology creates a separate legend within the tool. *Note: Basemaps are not shown in the Legend*.

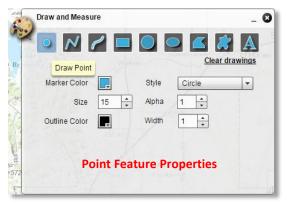

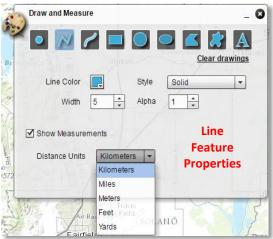

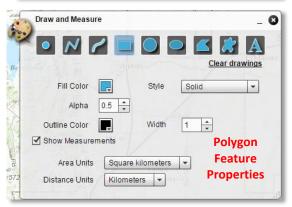

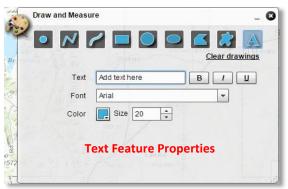

#### **Print**

The **Print** tool provides a simple map printing function. Options include the ability to add a title and, if desired, a subtitle to the map. <u>Note</u>: For best results, set the layout for the map to Landscape.

#### Add Shapefile to Map

The **Add Shapefile to Map** tool allows the uploading of a GIS shapefile dataset into the EnviroAtlas interactive map. Symbols and labels for the shapefile features are configurable in the tool.

The following preliminary steps must be taken before the shapefile is loaded:

- 1. Review the shapefile to ensure that the .shp and .dbf component files are present.
- 2. Verify the shapefile projection is defined.
  - If the projection is undefined, a projection must be accurately defined so EnviroAtlas can reproject into the native map projection (Web Mercator Auxiliary Sphere, WGS 1984, units in meters).
  - A shapefile with a defined projection will include a .prj component file. While not essential to loading
    a shapefile in EnviroAtlas, the .prj component file is highly recommended to avoid unexpected results.
- 3. Compress (zip) the shapefile component files (including the .shp, .dbf, .prj and any other component files as well) using a file compression application that results in a .zip file output. The zip file should contain only one shapefile and must contain one .shp file and one .dbf file.

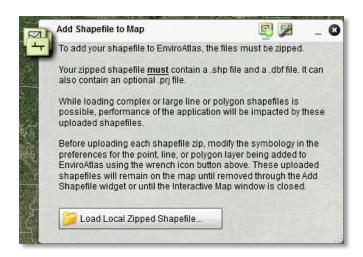

To load the zipped shapefile into EnviroAtlas, click Add Shapefile to Map.

The Add Shapefile to Map pop-up appears. The two icons at the top of the pop-up provide options for adding the shapefile. The Load Shapefile icon ( provides guidance on loading a shapefile into EnviroAtlas, along with the button to Load Local Zipped Shapefile. The Preferences icon ( provides options for displaying shapefile feature labels and symbology.

The guidance text on the Load Shapefile screen provides four pieces of helpful information about preparing a shapefile for loading. Details about the zip format and the shapefile component files are addressed at the beginning of this section. Many

simple shapefiles load easily into the EnviroAtlas map. However, shapefiles with complex line or polygon geometry or with a large number of features may be problematic and take an excessive amount of time to load. EnviroAtlas may return an error during the loading process, or performance may slow after loading a large or complex shapefile. If this is the case, consider removing the shapefile from the EnviroAtlas map and editing the shapefile using GIS software to simplify the polygons or lines and/or removing records that are unnecessary for visualization. Once edited, ZIP the shapefile and reload.

Symbology can be modified before loading the shapefile (via the **Preferences** button) or after loading the shapefile (via the **Configure this Shapefile** button).

To modify the symbology before loading the shapefile, click the **Preferences** icon ( ). The pop-up shows options for labels and symbology. The symbology options are divided into the three shapefile geometry types: Point, Line, and Polygon. Set the desired label configuration preferences, and set symbology configuration preferences for the geometry type that matches the shapefile being loaded.

<u>NOTE</u>: All features in the shapefile are represented with a single symbol. Classifying symbols by type and using varied symbology is not available.

Once the symbology is set, return to the Load Shapefile screen by pressing the Load Shapefile icon ( ). Click Load Local Zipped Shapefile and Windows Explorer will open. Navigate to your zipped shapefile and click Open. EnviroAtlas will reproject the shapefile, load it into the map, and zoom to the extent of the shapefile features.

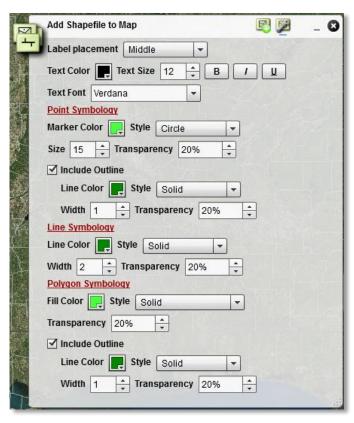

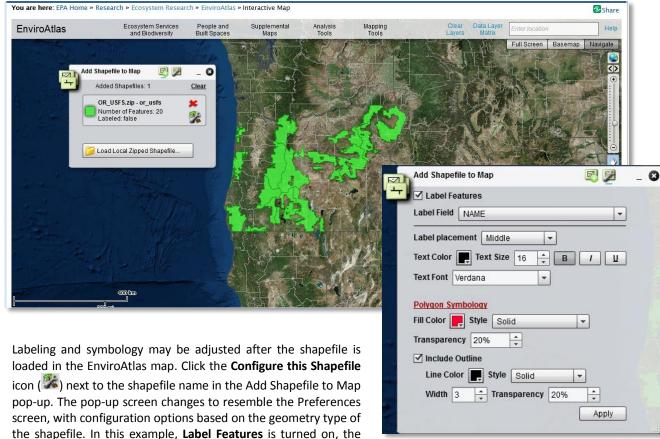

**Label Field** "NAME" is selected from the dropdown (which is populated from the attribute table), the **Text Size** is adjusted, and the text has been bolded. The **Label Placement**, **Text Color**, and **Text Font** are the defaults. The Polygon Symbology is adjusted so the **Fill Color** is red and the **Line Color** is black with a **Width** of 3. The other settings may be adjusted, but in this example the fill **Style** and **Transparency** and line **Style** and **Transparency** are the defaults. Once the label and symbology settings are set, click **Apply**.

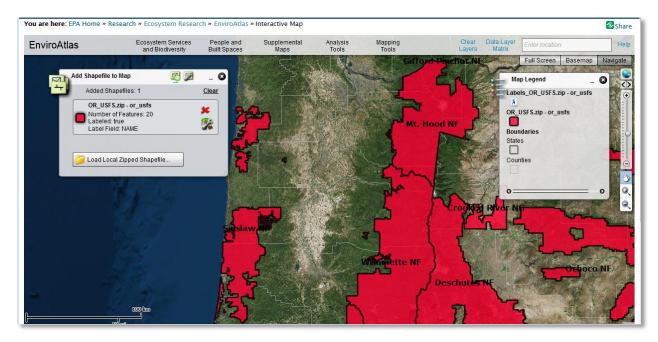

When a shapefile is added to the EnviroAtlas map, the Map Legend updates to include the shapefile.

Multiple shapefiles may be added to the EnviroAtlas Map. Click **Load Local Zipped Shapefile** to add them. EnviroAtlas map layers may be displayed along with the added shapefiles, as shown below.

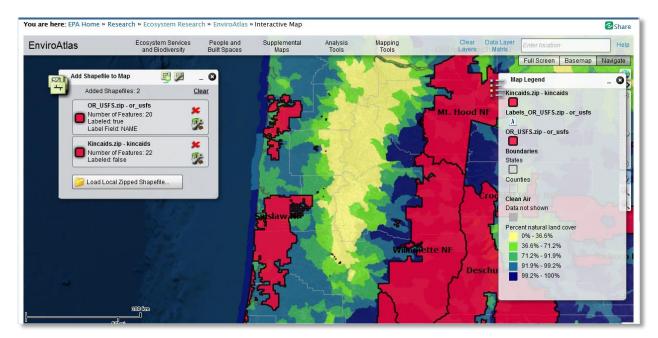

Subsequent shapefiles match the symbology of any previously-added shapefiles with the same geometry type. The symbology may be adjusted by clicking the **Configure this Shapefile** icon ( ). To remove any of the added shapefiles, click the **Remove Shapefile** icon ( ) next to the shapefile name. To remove all of the added shapefiles, click **Clear** in the Add Shapefile to Map pop-up.

#### Import Excel/CSV Lat/Long File

The **Import Excel/CSV Lat/Long File** tool allows for the loading of a Microsoft Excel® (MS Excel®) spreadsheet file or comma-separated values (CSV) file into the EnviroAtlas interactive map to display point locations.

The following preliminary steps must be taken before a MS Excel® file or CSV is loaded:

- 1. Review the file to ensure that coordinates exist. The coordinates may be either latitude/longitude (expressed in decimal degrees) or Web Mercator coordinates.
- 2. The MS Excel® file must be in 97-2003 format and the file name must have an ".xls" extension. MS Excel® files with the newer ".xlsx" extension are not compatible. To save a ".xlsx" file as a ".xls", open the file in MS Excel® and perform a **Save As** to the "Excel 97-2003 Workbook" format.

| SiteID | Latitude | Longitude  | Site Type | Site URL       |
|--------|----------|------------|-----------|----------------|
| A-05B  | 33.12951 | -117.19251 | Field     | http://epa.gov |

To load the MS Excel® file or CSV into EnviroAtlas, click Import Excel/CSV Lat/Long File. The Import Excel/CSV Lat/Long File pop-up appears. Three icons at the top of the pop-up provide options for the loaded file:

- The **Search** icon ( ) opens the Load File (main) page.
- The **Preferences** icon ( ) provides options for point symbology.
- The **Results** icon ( ) provides a summary of the MS Excel®/CSV file importing and includes the number of features added to the new layer, a transparency control for the new layer, and the ability to remove the new layer by clicking on the red 'x' or **Clear All Layers**.

Once an MS Excel® or CSV file is loaded, the following settings must be set:

- Select the appropriate Coordinate System for the new layer: "Geographics" or "MGRS". "MGRS" refers to the military grid reference system, an uncommon coordinate standard. The "Geographics" selection is used for files that contain common coordinates such as latitude/longitude or Web Mercator. This section will provide directions for "Geographics" files.
- Choose the Projection of the data on file: Lat/Long, US
   Albers, or Web Mercator. If the projection of the data
   is unknown, try choosing Lat/Long first. If the layer is
   created, but a basemap does not load and the map
   shows "Map data not yet available", the projection of
   the data is most likely incorrect.
- The X Coord Field and Y Coord Field are the longitude and latitude, respectively. Choose the appropriate columns in the MS Excel® or CSV file that hold the X and Y coordinate values.

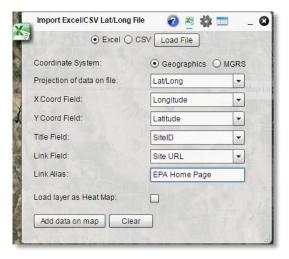

- Title Field is optional this displays a title in the pop-up window for each point on the map.
- Link Field is optional this displays a hyperlink in the pop-up window for each point on the map.
- Link Alias is optional this will replace the hyperlink with text written in the textbox.

Once the file is imported, click the **Results** button and doubleclick on the results file name to zoom to the new layer. To delete

the created layer, click on the Delete Results red 'x' ( $\stackrel{\textstyle lack \triangle}{}$ ) or to clear all of the newly created layers, click on the "Clear All Layers" button.

Once created, the map will display a point layer of the records in the imported Excel® or CSV file. When a point is clicked on in the map, a pop-up window will show all of the fields and associated values for that point from the imported Excel® or CSV file.

In addition to creating a point layer, the imported Excel® or CSV file can be loaded as a heat map. If the checkbox is clicked for **Load layer as Heat Map**, additional options will be available in the Results window, such as Theme for the color ramp (Thermal, Rainbow, Red-White-Blue) and Heat Radius. To view the points along with the Heat Map, click on the **Show Points** checkbox. Double-click on the results to zoom to the resulting Heat Map.

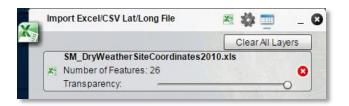

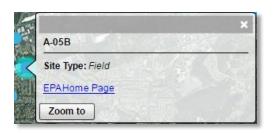

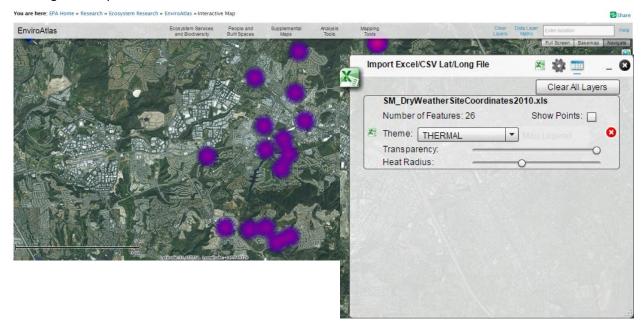

#### **Add Map Service**

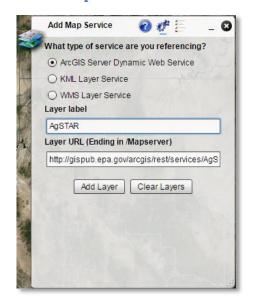

The Add Map Service tool allows ArcGIS dynamic map services, image services, feature services, tiled services along with Open Source WMS and KML services to be added to the EnviroAtlas interactive map.

To add a map service into EnviroAtlas, click Add Map Service. The pop-up will display the Help text. Click on the Add Map Layers tool (

 $m{\mathscr{I}}$  ) to open the add map service window. Select the appropriate type of map service that is being added to the map, i.e. ArcGIS Server Dynamic Web Service, KML Layer Service, or WMS Layer Service (Note: WMS services will not overlay well if the service does not have a Web Mercator projection). Add an optional Layer label for the map service. This label will display in the Legend. If a Layer label is left blank, a default name will display in the Legend. Next, add the map service URL in the "Layer URL (Ending in /Mapserver)" textbox. For ArcGIS services, the URL should end with the text "/Mapserver" (e.g.,

https://gispub.epa.gov/arcgis/rest/services/OEI/EPA Locations/MapServer). Click on the Add Layer button to add the map service to the EnviroAtlas map.

After the map service is added, the Add Map Service pop-up will automatically display the legend for the newlyadded map service layers (Note: the added map service legends come directly from the services and cannot be modified). The legend can also be accessed by clicking on the Visibility Settings and Legend for Added Layers icon (

📒 ). The visibility of the layers can be set by clicking the check boxes on and off next to the layer name.

Clicking on the small down arrow to the right of the map service (Layer label) in the Legend opens a menu with the ability to set map service transparency, move map services up and down, and access the REST endpoint of an ArcGIS map service (KML and WMS may not have this functionality

enabled).

**Transparency** is only available at the map service level, not for the individual map layers if there are multiple map layers in a particular map service. To modify the transparency, click on the drop-down arrow to the right of the service name and select Transparency. Move the slider bar to the preferred transparency level. When finished, click on the drop-down arrow again to close the pop-up window.

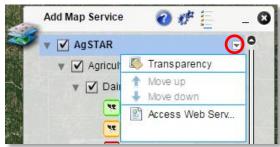

If more than one map service is added to the EnviroAtlas map, the order in which the map services display can be modified by selecting Move up or Move down. If only one map service has been added to the map, the Move up or Move down options will not be available.

To access the REST endpoint of the added ArcGIS map service, select Access Web Service. The REST endpoint will display in a new tab in the browser window.

To remove the added map services, select the Add Map Layers tool ( \*\*\* ) and click on the Clear Layers button. Closing or minimizing the Add Map Service window will not remove the added layers and services. If the window was closed, open the window again and Clear Layers button to remove only the added map services. The Clear Layers on the menu bar will remove all layers from the Interactive Map.

#### **Future Scenarios (COMING SOON!)**

The **Future Scenarios** link provides two tools to assist in evaluating modeled future climate scenarios:

- 1. Climate Scenario Viewer
- 2. EnviroAtlas Change Analysis Tool (ECAT)

#### **Climate Scenario Viewer**

Selecting the **Climate Scenario Viewer** opens a new browser window or browser tab with the Climate Scenario Viewer web map. The Climate Scenario Viewer web map is separate from the EnviroAtlas web map.

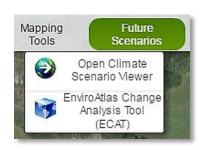

The Climate Scenario Viewer initially displays a use disclaimer pop-up. After reading the terms and conditions for use of the Viewer, click the **accept** button to proceed to the map.

# These freely available, derived datasets were produced by the EnviroAtlas, Office of Research and Development, US Environmental Protection Agency. Original climate data were prepared by NASA Ames Research Center using the NASA Earth Exchange, and is distributed as the NEX-DCP30 dataset. No warranty, expressed or implied, is made by the USEPA regarding the display or utility of the derived data for general or scientific purposes, nor shall the act of distribution constitute any such warranty. The USEPA shall not be held liable for improper or incorrect use of the data described and/or contained herein. Climate scenarios provide likely approximations of future conditions given a set of initial assumptions, therefore USEPA cannot guarantee that this data will be the approximate value at the specified future time.

accept

#### **Climate Scenario Viewer Functionality**

The Climate Scenario Viewer contains a menu which allows for exploration of historic climate data and modeled future climate scenarios. Selections and/or entries for each menu item provide the variables that control the climate scenario displayed on the map. The variables are as follows:

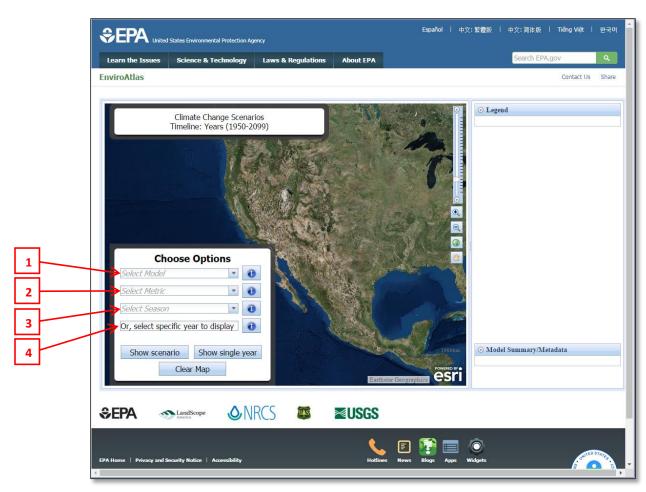

- 1. Select Model select the climate model to map a future scenario, or select "Historic Data."
- 2. **Select Metric** select the metric (maximum or minimum temperature, precipitation, or potential evapotranspiration) to be mapped.
- 3. Select Season select the season to be displayed on the map, or "Annual" for annual mean values.
- 4. **Or, select specific year to display** enter a specific year to view future or historic climate data.

The **blue circular "i" icon** to the right of each menu item indicates that supporting information is available for the item. Click the icon to reveal detailed information about the available selections or acceptable entries for each menu item.

Once the **Model**, **Metric**, and **Season** have been selected, historic or modeled future climate data that corresponds with those entries may be displayed for either one single year of data or for a sequence of years of data.

#### Displaying Climate Scenario Viewer Data for a Single Year

When climate data for a specific year is desired, enter the desired year in the **Or**, select specific year to display text box, then click the **Show single year** button. *Note: Acceptable entries for the specific year vary depending on what is entered into the* **Select Model** *menu item as follows:* 

- <u>Modeled future climate scenarios:</u> When **Select Model** = "Scenario I", "Scenario II", "Scenario III", or "Scenario IV", enter one year from **2006-2099**.
- <u>Historic climate data:</u> When Select Model = "Historic Data", enter one year from 1950-2005.

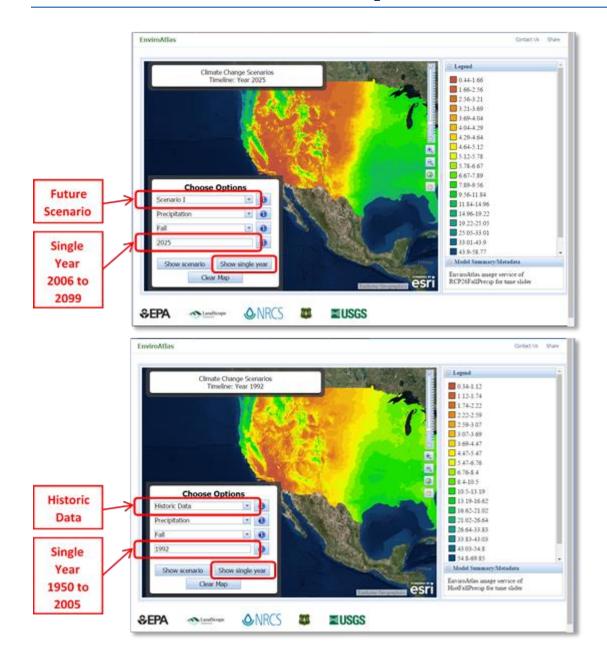

The climate data for the specific year is displayed as a single map layer. The interactive map contains a legend, zoom/pan capabilities, and layer information returned when a location on the map is clicked.

To remove the climate change scenario from the map, click on the **Clear Map** button. At any time, the width of the legend can be reduced or enlarged by hovering in the space between these two panels until the pointer changes to a slider icon and sliding this to the left or right to increase or decrease the right-hand panel size.

# 

#### Displaying Climate Scenario Viewer Data for a Sequence of Years

The Climate Scenario Viewer menu may be configured to return climate data for a sequence of years in order to view changes in historic or modeled future climate data over time. When a sequence of years is desired, select the desired

Model, Metric, and Season and then click the Show scenario button. Note: The range of years displayed in the map varies depending on what is entered into the Select Model menu item as follows:

- <u>Modeled future climate scenarios:</u> When **Select Model** = "Scenario I", "Scenario II", "Scenario III", or "Scenario IV", the range displayed is from **2006-2009**.
- <u>Historic climate data:</u> When Select Model = "Historic Data", the range displayed is from 1950-2005.

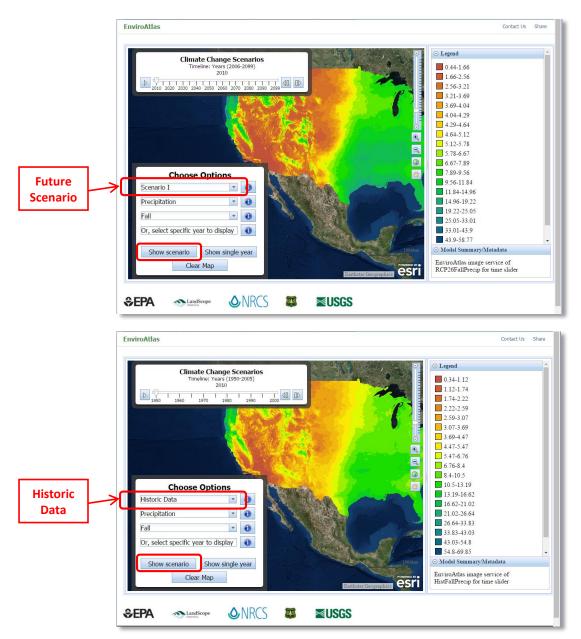

When displaying climate data for a sequence of years, a time slider appears at the top of the map. The time slider contains tools that facilitate viewing specific years in the sequence or playing an animation of part or all of the sequence of years.

- Play Animation plays an animation of climate maps through the sequence of years in the timeline.
- Year Selector slide to select a specific year to view in the map.
- Step Backward move backward to the previous year in the timeline.
- Step Forward move ahead to the next year in the timeline.

To remove the climate change scenario from the map, click on the **Clear Map** button.

Note: The timeline is incremented to display maps for every fifth year (2010, 2015, 2020, etc.). To view a map of a climate metric that is in between the increments, refer to the previous section in this document, "Displaying Climate Data for a Single Year."

#### **EnviroAtlas Change Analysis Tool (ECAT)**

The EnviroAtlas Change Analysis Tool allows a selected climate variable (maximum temperature, minimum temperature, potential evapotranspiration, or precipitation) to be compared between time periods. The calculations result in a map layer displaying in the EnviroAtlas web map that depicts the change in the variable between the two time periods. Acceptable entries for the time periods are the years from 1950 to 2099 and include historic data as well as modeled future scenarios.

The EnviroAtlas Change Analysis Tool initially displays a use disclaimer pop-up. After reading the terms and conditions for use of the Viewer, click the **accept** button to proceed to the tool.

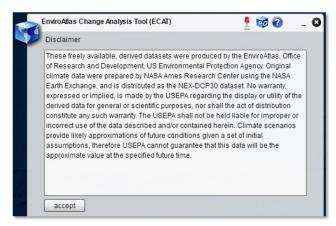

#### **EnviroAtlas Change Analysis Tool Functionality**

The EnviroAtlas Change Analysis Tool window contains several adjustable parameters. Selections for each parameter provide the variables that control the climate comparison displayed on the map. The parameters are as follows:

- 1. **Climate Scenario** select the climate model to map a future scenario.
- Starting year for baseline the "baseline" is the year or period of consecutive years that will be compared to a comparison year (or period) to reveal changes in the climate variable over time. If the baseline is a period of multiple consecutive years, this should be the first year of the baseline period.
- Ending year for baseline select the year that marks the end of the baseline period. <u>The ending year must be equal to</u>
  - or later than the starting year. If the baseline is only one year, select the same year as the starting year.
- 4. **Starting year for comparison** the "comparison" is the year or period of consecutive years that will be compared to the baseline year (or period). If the comparison is a period of multiple consecutive years, this should be the first year of the comparison period.
- 5. **Ending year for comparison** select the year that marks the end of the comparison period. <u>The ending year must be equal to or later than the starting year.</u> If the comparison is only one year, select the same year as the starting year.
- 6. Climate variable select the metric (temperature, precipitation, etc.) to be mapped.

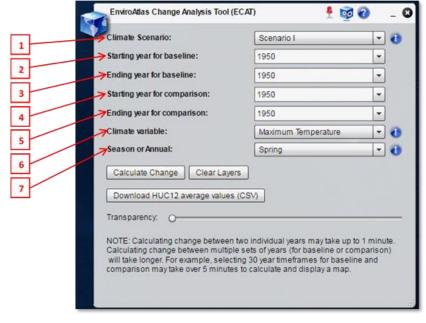

7. Season or Annual – select the season to be displayed on the map, or "Annual" for annual mean values.

The **blue circular** "1" **icon** to the right of some parameters indicates that supporting information is available for the parameter. Click the icon to reveal detailed information about the available selections for each parameter.

Once the parameters have been selected, click the **Calculate Change** button in the EnviroAtlas Change Analysis Tool window. The calculation may take several minutes to complete.

Once the calculations are complete the map displays along with a legend detailing the amount of change between the baseline year or period and the comparison year or period. The example above depicts the change in precipitation in summer when comparing the baseline period of 1995-2000 to the comparison period of 2020-2025. Clicking on a location on the map provides a pop-up window that shows the amount of change at the location.

Transparency of the new layer may be adjusted so that features below the layer are visible. In the EnviroAtlas Change Analysis Tool pop-up, use the Transparency slider bar to adjust the transparency. The example below shows that the clicked location is just to the east of Kansas City, KS. Based on the parameters entered into the EnviroAtlas Change Analysis Tool, calculations reveal that maximum temperature change at the location is estimated to be 4.27 degrees Fahrenheit during the period of 2050-2079 when compared to the baseline period of 1950-1979.

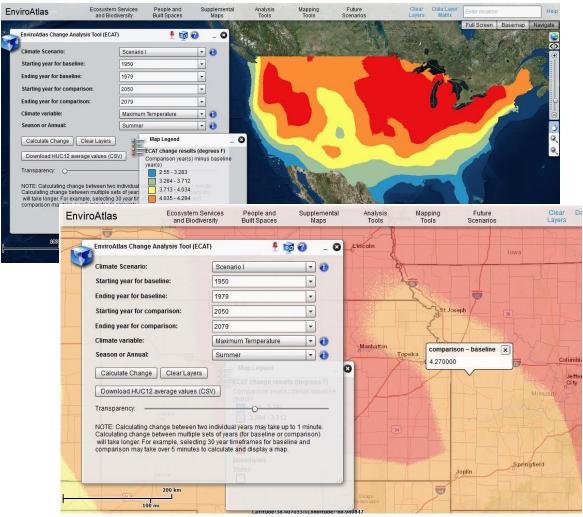

To remove the ECAT change results from the map, click on the Clear Layers button.

The **Download HUC12 average values (CSV)** button creates a comma-separated values file of the ECAT results based off of the chosen parameters. The resulting CSV will be organized by HUC12 and will contain the following: OID (an identifier used for processing – can be ignored), HUC 12 (12 digit CHARACTER string – leading "0" in some HUC12

codes), ZONE\_CODE (another identifier used for processing), COUNT (of the number of cells used to calculate the mean value), AREA (based on the HUC12 cell count), and MEAN (which is the average value of the cells within the HUC12). A popup will open asking for a file name and location to save the CSV file to. At this time, it is suggested the user capture the scenario selected for this output by a screen capture or adding a description to the CSV file.

#### **Additional EnviroAtlas Notes**

For additional comments or information about EnviroAtlas, please see the EnviroAtlas home page.

To watch a demo on the EnviroAtlas Interactive Mapping Tool:

https://www.youtube.com/watch?v=ZMU8ZLsCmUM

10

http://enviroatlas.epa.gov/enviroatlas/Howtouse/Demo/InteractiveMap Demo release.swf

For accessing EnviroAtlas Fact Sheets:

http://enviroatlas.epa.gov/enviroatlas/DataFactSheets/index.html

For frequently asked questions about EnviroAtlas:

http://enviroatlas.epa.gov/enviroatlas/FAQs/index.html

EnviroAtlas currently requires Adobe Flash® to display the Interactive Map. Certain devices such as mobile phone or tablets may need additional software installed to run Flash web pages. EnviroAtlas may be best viewed in a desktop or laptop browser window (for example Internet Explorer, Google Chrome, Firefox, or Safari).